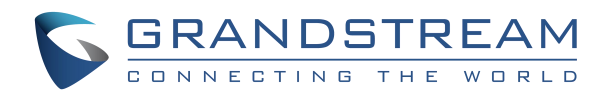

# 深圳市潮流网络技术有限公司 WP810 技术白皮书

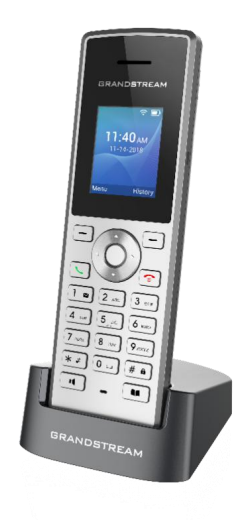

固件版本:1.0.1.1

深圳市潮流网络技术有限公司

目录

I

 $\mathcal{L}% _{A}\!\left( \mathcal{M}\right) \equiv\mathcal{M}\left( \mathcal{M}\right)$ 

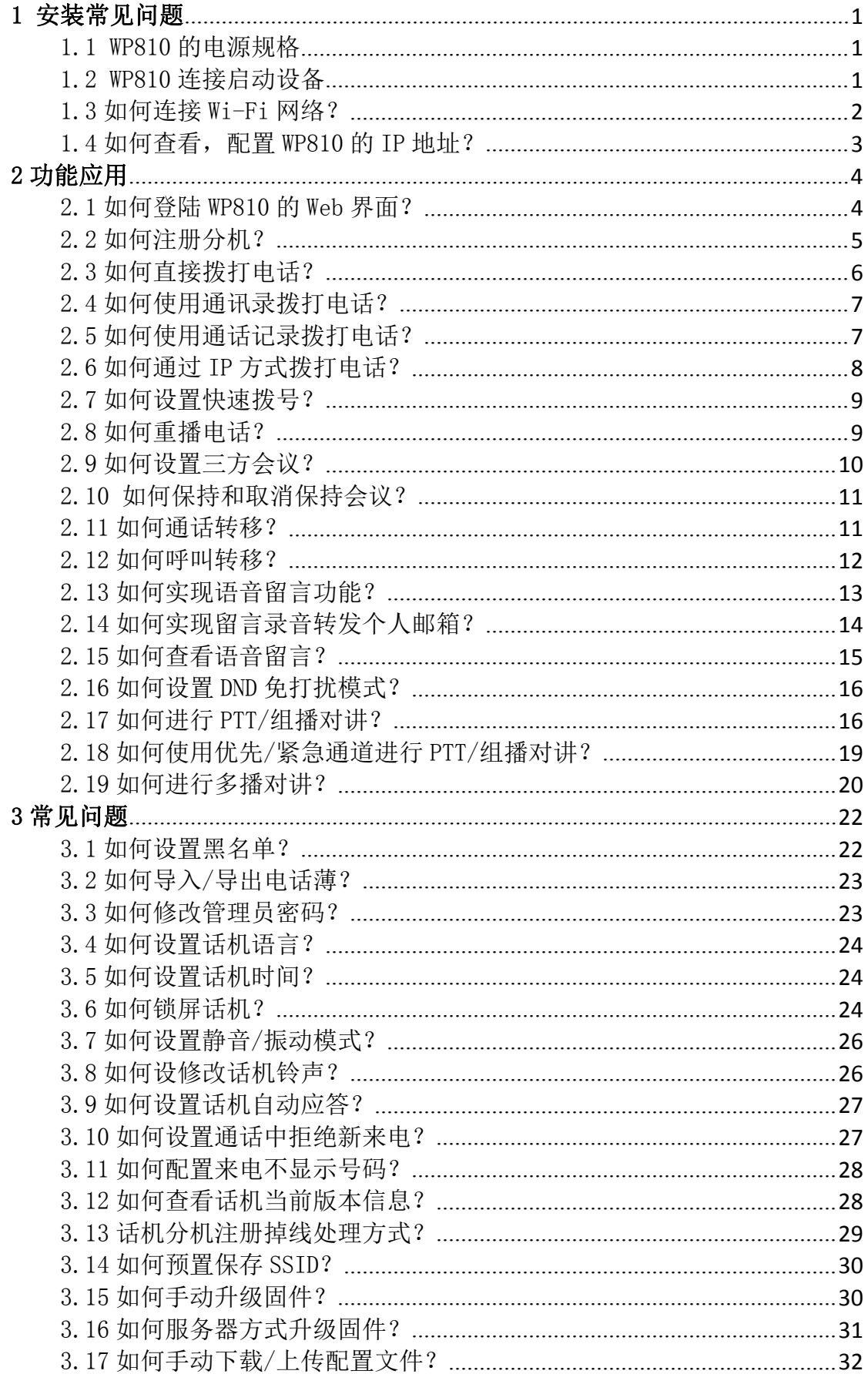

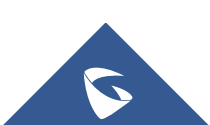

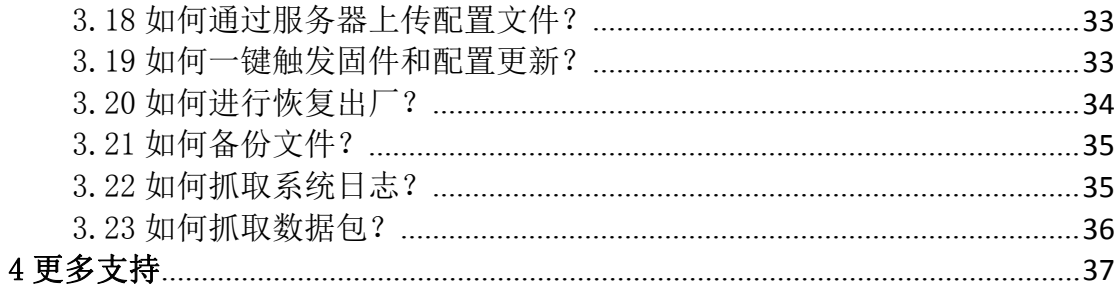

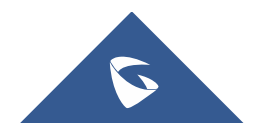

## <span id="page-3-0"></span>1 安装常见问题

### <span id="page-3-1"></span>1.1 WP810 的电源规格

- ◆ WP810 基座使用 5V 1A 标配电源适配器。
- ◆ WP810 手柄使用 1500mA 锂离子电池, 待机时间 120h, 通话时间 6h。

## <span id="page-3-2"></span>1.2 WP810 连接启动设备

充电基座连接

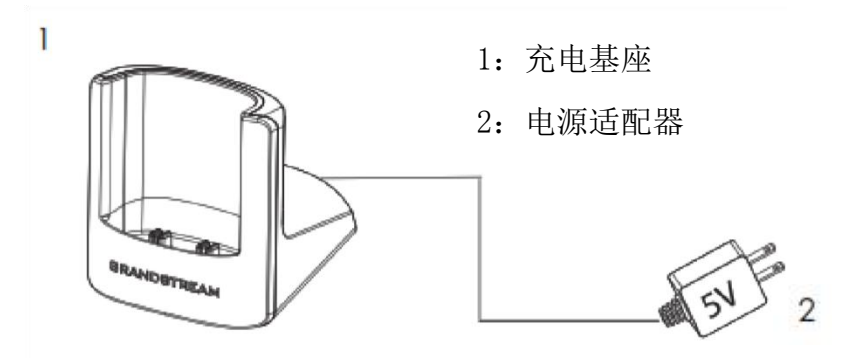

图 **1** 充电基座

WP810 手柄

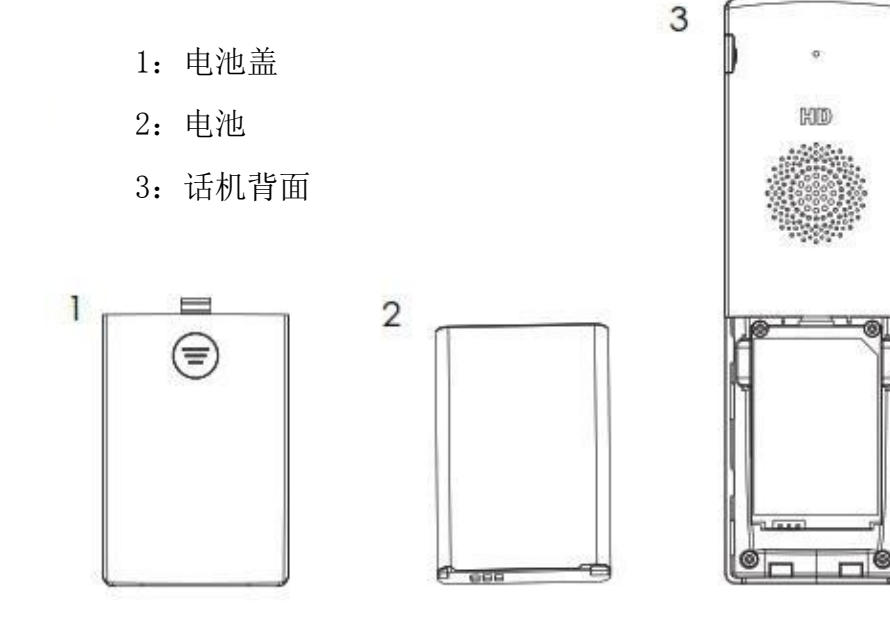

1

 $\mathbf{\Omega}$ 

#### 图 **2 WP810** 话机安装

请参考以下步骤安装话机电池:

- 1. 打开电池盖。
- 2. 将电池的电极对应左下角插槽,插入话机后部。
- 3. 合上电池盖。
- 4. 长按挂机/电源键 | 同 | 启动话机。

注意: 第一次使用话机前请将电池完全充电。

### <span id="page-4-0"></span>1.3 如何连接 Wi-Fi 网络?

#### ● 自动部署

为了便于部署, WP810 可自动识别并连接到名为 wp\_master 的默认 SSID, 密 码(WPA/WPA2 PSK)为 wp!987@dmin。用户可以预先配置 wp\_master 网络,以 便 WP810 自动连接到已配置的 Wi-Fi 网络。如果在默认情况下隐藏 SSID,WP810 手机仍然可以连接到 Wi-Fi 网络。

#### 手动连接

WP810 支持双频 802.11a/b/g/n/ac Wi-Fi, 请参阅以下步骤将 WP810 连接到 Wi-Fi 网络:

1. 按下菜单键并前往设置→网络。

2. 选择 Wi-Fi 类型, 点击无线网络进行 Wi-Fi 搜索。

3. 选择要连接的网络,点击选项->连接,输入正确的密码,点击"连接"。 如果 Wi-Fi 网络连接成功, WP810 将在主菜单上显示 Wi-Fi 图标。

| 无线网络                            |    | wp_master | mh-test               |
|---------------------------------|----|-----------|-----------------------|
| wp_master<br>a kara             |    | 连接        | 信号强度                  |
| <b>GWNI</b><br><b>WPA PSK</b>   | q, | ○ 刷新      | 安全性<br><b>WPA PSK</b> |
| <b>GWN</b><br><b>WPA PSK</b>    | 学  | ← 添加SSID  | 隐藏密码<br>启用            |
| <b>GWN</b><br><b>NON A TERM</b> | 令  |           | 密码                    |
| 选项                              | 返回 | 选择<br>医回  | 连接<br>返回              |

图 **3 WP810** 连至 **Wi-Fi** 网络

### <span id="page-5-0"></span>1.4 如何查看, 配置 WP810 的 IP 地址?

WP810 连接到 Wi-Fi 网络后,按上箭头键可查看当前所连的 Wi-Fi 和获取到 的 IP 地址、子网掩码和 MAC 地址。

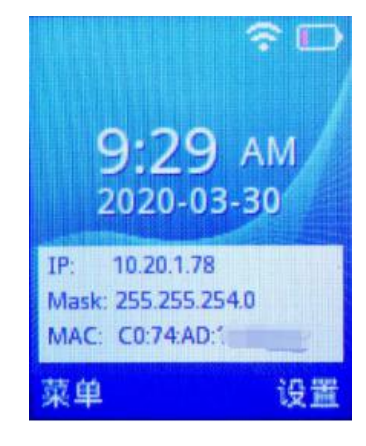

图 **4** 查看设备 **IP**

对连接到的 Wi-Fi 网络, 话机可根据需要选择动态或静态 IP 地址:

动态获取

1. 按下菜单键并前往设置→网络→无线网络。

2. 选择已连接的 Wi-Fi 网络,点击菜单键进入详情。

3. 点击"选项"选择修改网络, 在 IPv4/IPv6 获取类型中选择"自动获 取"。

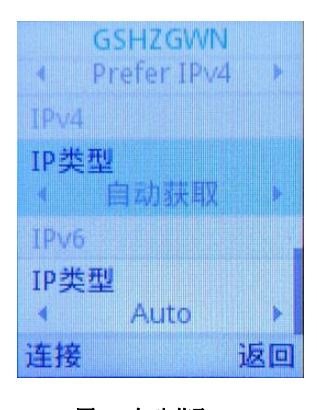

图 **5** 自动获取 **IP**

#### 静态配置网络

- 1. 按下菜单键并前往设置→网络设置→Wi-Fi 设置。
- 2. 选择已连接的 wifi 网络,点击菜单键进入详情。
- 3. 点击"选项"选择修改网络, 在 IPv4/IPv6 获取类型中选择"静态"。

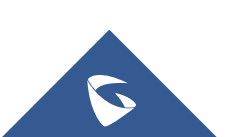

填写 IP 地址、网关、DNS 信息, 点击连接。

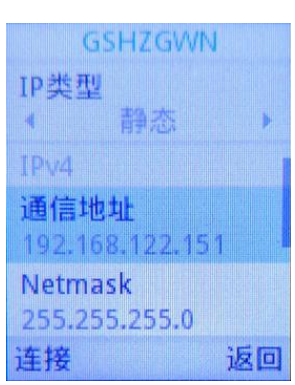

图 **6** 配置 **IP** 地址

<span id="page-6-0"></span>2 功能应用

### <span id="page-6-1"></span>2.1 如何登陆 WP810 的 Web 界面?

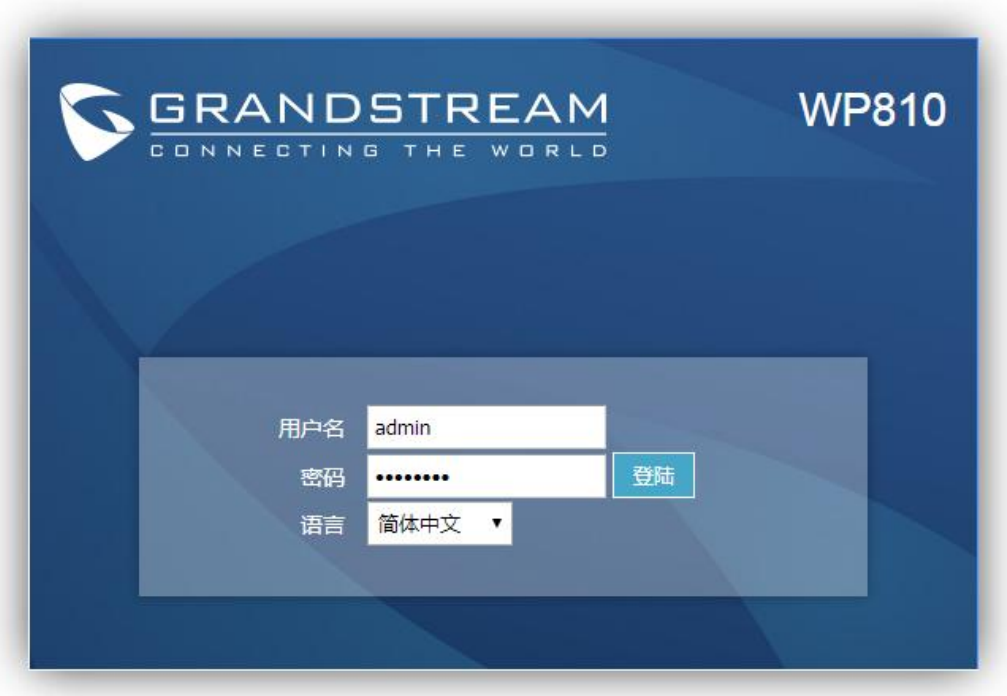

版权所有© Grandstream Networks, Inc. 2020。 保留一切权利。

- 1. 打开 web 浏览器界面;
- 2. 将电脑和话机话机 WP810 连接入同一网段下;

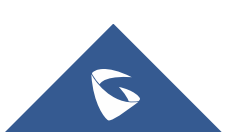

- 3. 按话机上箭头查看 ip 地址;
- 4. 按照如下格式访问设备: http//IP (如: [http://192.168.1.68\)](http://192.168.1.68）) 初始管理员账户为 admin, 默认密码为随机密码, 可在电池仓中获取。

### <span id="page-7-0"></span>2.2 如何注册分机?

1. 进入账号配置页面填写账号信息,注册的分机号和密码等信息由服务器提 供,话机填写格式如下图所示:

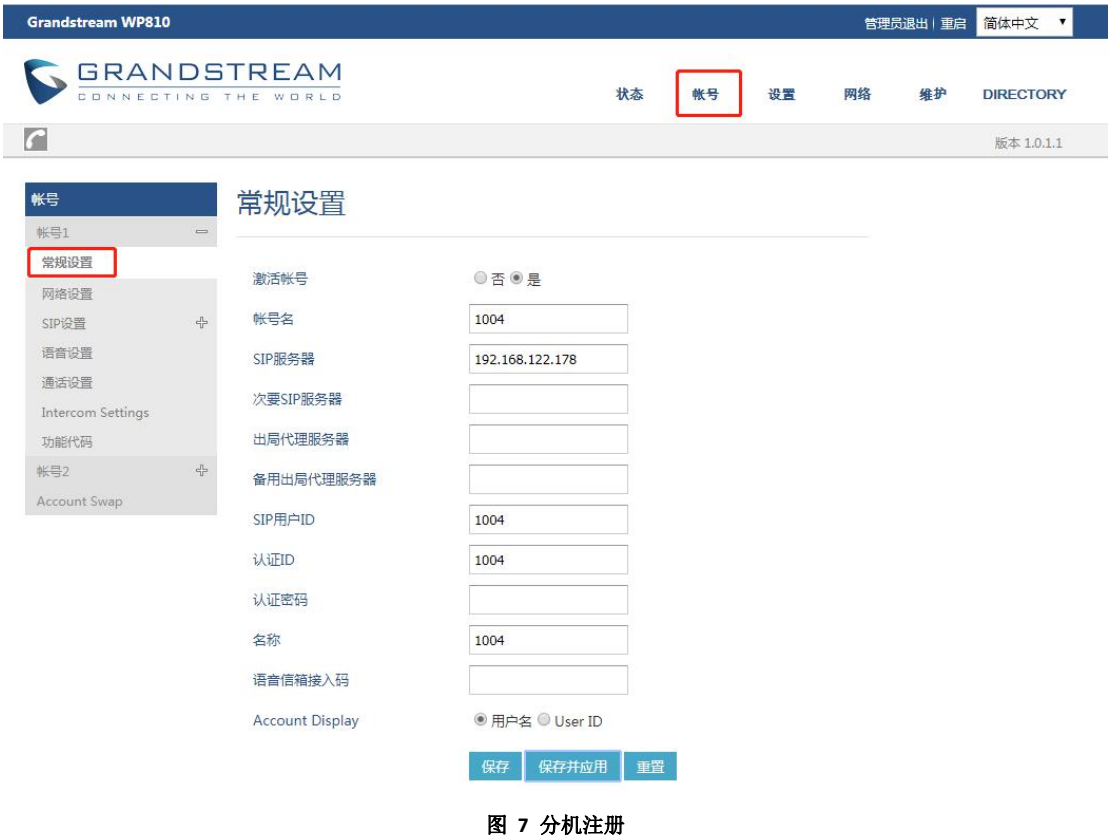

说明 医二氯化物 医心脏性 医心脏性 医心脏性

- 激活帐号:: 选"是"表示激活。
- 帐号名称: 配置该帐号在话机 LCD 上的显示名称。
- SlP 服务器: sip 服务器 ip/域名:端口号(若端口号为 5060 可省略)。
- SIP 用户 ID: 分机号码。
- 认证 ID: sip 服务器分配,一般跟分机号相同。
- 认证密码: sip 服务器配置,为认证 ID 的密码。
- 显示名: 配置 sip 账号作为主叫时,显示在被叫话机上的来电名称 。

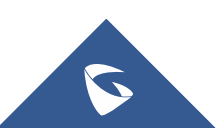

点击保存并应用。

2. 在状态栏中查看账号状态,成功注册和会显示"已注册"。

| <b>Grandstream WP810</b>                   |             |         |                 |          |    | 管理员退出   重启 | 简体中文<br>v.       |  |
|--------------------------------------------|-------------|---------|-----------------|----------|----|------------|------------------|--|
| <b>GRANDSTREAM</b><br>CONNECTING THE WORLD |             |         | 状态              | 帐号<br>设置 | 网络 | 维护         | <b>DIRECTORY</b> |  |
| $\Box$                                     |             |         |                 |          |    |            | 版本 1.0.1.1       |  |
| 状态<br>帐号状态                                 | 帐号状态        |         |                 |          |    |            |                  |  |
| 网络状态<br>系统信息                               | 帐号          | SIP用户ID | SIP服务器          | SIP注册状态  |    |            |                  |  |
|                                            | 帐号1<br>帐号 2 | 1004    | 192.168.122.178 | 是<br>否   |    |            |                  |  |

图 **8** 账号状态

3. 查看话机屏幕,注册账号头像为绿色,则表示注册成功。

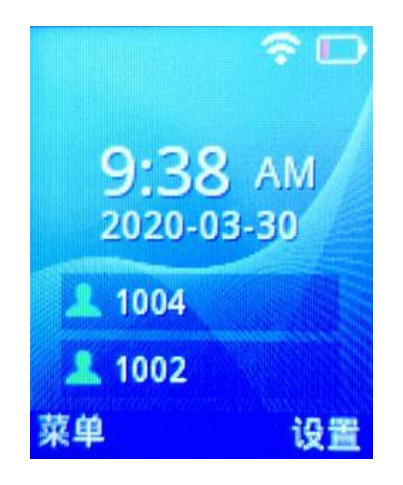

图 **9** 话机上账号状态

- <span id="page-8-0"></span>2.3 如何直接拨打电话?
- 1. 按绿色拨号键 | <> 进入拨号界面或直接用键盘输入电话号码。
- 2. 点击"关联账号"选择使用的账号(如果只注册了一个账号,跳过此步骤)。
- 3. 点击"呼叫"/拨号键 <>> <> /> /# (使用#键作为拨号键, 必须在web页面配 置 )/免提键 ┃ 叩 ┃ 呼出电话。

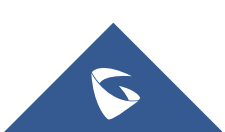

WP810 技术白皮书

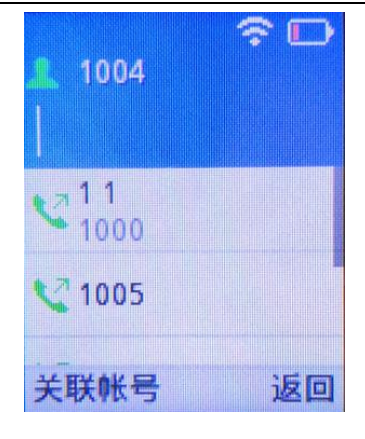

图 **10** 直接拨打电话

### <span id="page-9-0"></span>2.4 如何使用通讯录拨打电话?

- 1. 按菜单键进入操作菜单,进入联系人选项。
- 2. 选择要呼叫的联系人并按拨号键进行呼叫。

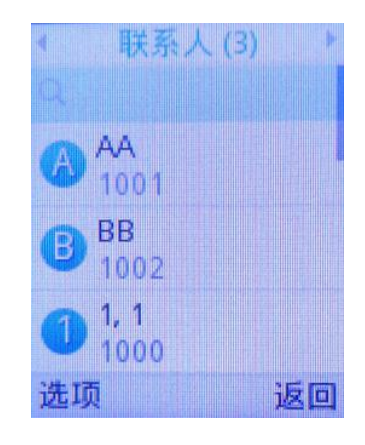

图 **11** 在通讯录中拨打

## <span id="page-9-1"></span>2.5 如何使用通话记录拨打电话?

1. 点击绿色拨号键或点击菜单键进入通话记录选项。

2. 选择要拨打的号码并按拨号键进行呼叫。

注意:在步骤 2 中, 用户可以按 "选项" 软按键后的 "呼叫前编辑" 选项来编辑 号码, 然后再进行呼叫。

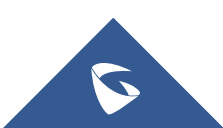

所有道话 洗顶  $11(12)$ (i) 详细信息 09:39  $= 1005(23)$ ╋ 添加到联系人 09:39 192.168.122.108:5 ● 呼叫前编辑 2020-03-26  $7*97(6)$ ● 发送信息 进顶 返回 返回 选择

#### 图 **12** 使用通话记录拨打

### <span id="page-10-0"></span>2.6 如何通过 IP 方式拨打电话?

直接IP呼叫允许WP810和另一台 VoIP 电话在没有 SIP 代理的情况下建立 通话。直接IP呼叫需要两台设备在同一局域网下。

直接IP呼叫的操作方式如下:

1. 按绿色拨号键进入拨号界面。拨打前缀\*47,用键盘输入IP地址和端口号。例 如目标 IP 地址为 192.168.1.84,端口为 5062,则键盘输入的方式如下: \*47192\*168\*1\*84#5062。如果端口为5060时可省略。(使用#键作为":"符,必 须在web页面取消#键拨号配置 )。

2. 点击"切换账号"选择使用的账号。

3. 点击"呼叫"/拨号键 | \| /免提键 | [1] 呼出。

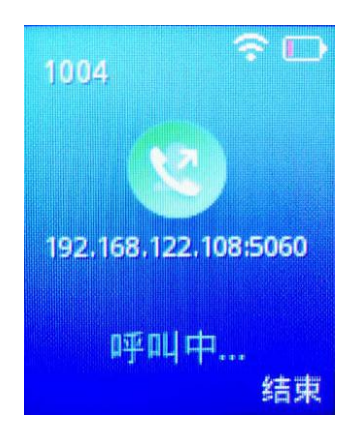

图 **13 IP**拨打

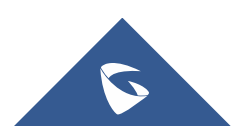

### <span id="page-11-0"></span>2.7 如何设置快速拨号?

按以下步骤配置快速拨号(新建,编辑,删除)。

1. 按菜单键进入操作菜单, 进入设置→呼叫业务→快速拨号。

2. 选择要设置快速拨号的按键,按"选择"软按键。

3. 选择关联用户和要拨打的号码。

注意:用户设置号码还可以通过从联系人中添加。

4. 按"保存"键保存已配置的快速拨号。

5. 长按设置的按键号2s即可快速拨出。

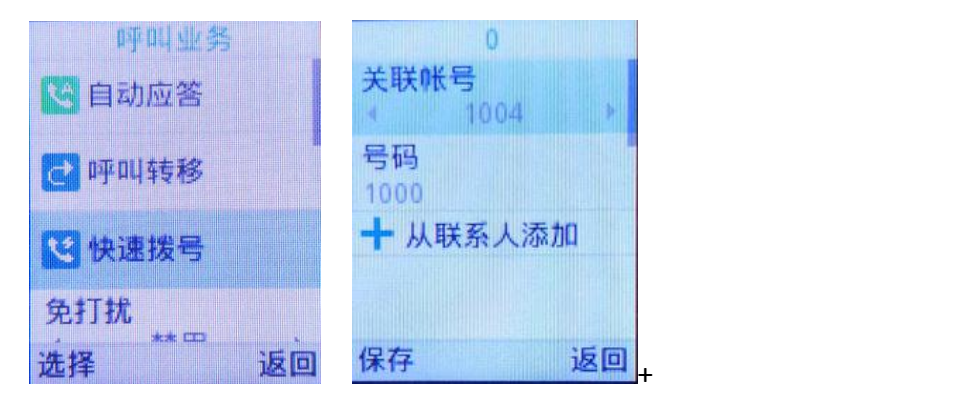

#### 图 **14** 设置快速拨号

### <span id="page-11-1"></span>2.8 如何重拨电话?

重拨功能即重拨上一次拨打的电话。当话机中存在呼叫记录时,重拨功能才可用。

1. 进入Web页面, 在账号->账号1->通话设置->Key As Send, 选择#号键。

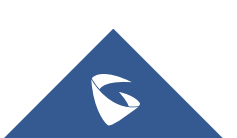

2. 按#键进行发送,话机将自动呼叫上一次拨打的号码。

注意: 当勾选"#键拨号"时, IP拨打时无法输入端口号。

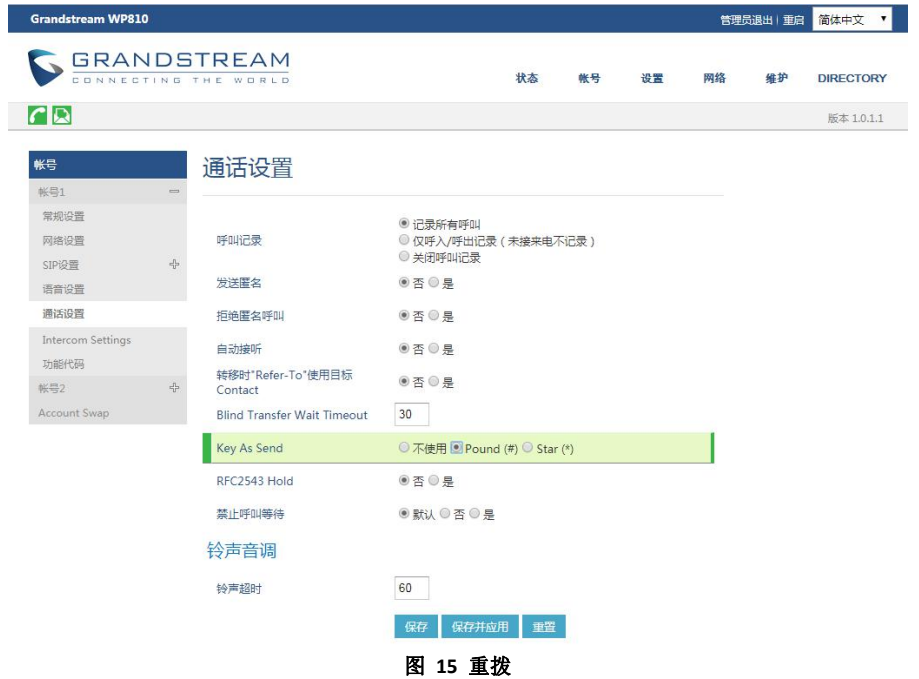

### <span id="page-12-0"></span>2.9 如何设置三方会议?

WP810 支持本地会议。有以下两种方法建立三方会议:

1. 先与一方建立呼叫。

2. 按左软按键"选项",选择"添加新呼叫"。

3. 输入要添加到会议中的第三方的号码然后按拨打键。

注意: 在这个阶段第一路电话将被保持。

一旦第三方接听您的电话,按左软按键"选择",然后选择"会议",即可建立 三方会议。

备注:用户可以通过点击 "选项" 下的 "静音" 关闭自己声音。

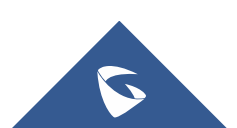

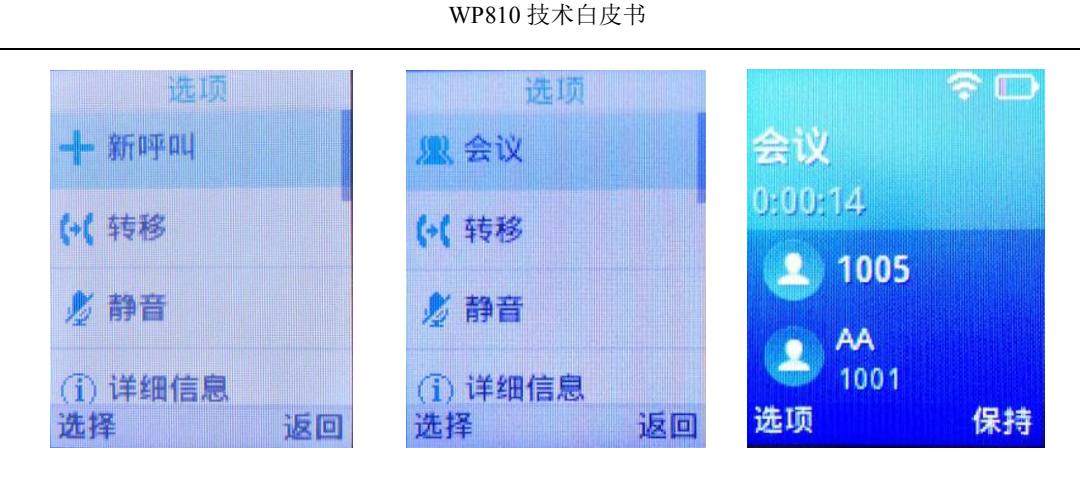

图 **16** 三方会议

### <span id="page-13-0"></span>2.10 如何保持和取消保持会议?

开启会议后,会议发起者点击"保持",可以将会议置为保持状态,点击"取 消保持"恢复会议。

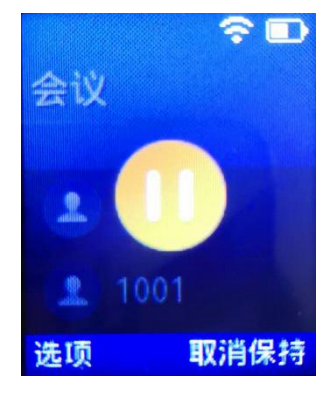

图 **17** 会议保持

### <span id="page-13-1"></span>2.11 如何通话转移?

WP810 支持通话中呼叫转移功能,您可以通过以下方式将呼叫转移至另一个 号码。

1. 在通话中按"选项"按键,选择"转移"。

2. 输入要转移的号码,点击"转移",通话会盲转至输入的号码,己方自动 挂断。

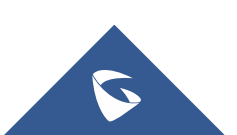

WP810 技术白皮书

| 176 1 2 |    |
|---------|----|
| 新呼叫     |    |
| 转移      |    |
| 静音      |    |
| )详细信息   |    |
|         | 返回 |

#### 图 **18** 盲转接

### <span id="page-14-0"></span>2.12 如何呼叫转移?

可在通过话机界面、业务码配置呼叫转移。可设置的呼叫转移类型有无条件 转移,根据时间进行转移、遇忙转移、勿扰转移和无应答转移。

无条件呼叫转移:所有来电将会转移到设置的号码中。

根据时间转移:根据时间设置转移计划,时间段以内的来电转移到某一号码 中,时间段以外的来 电转移到另一号码中。

遇忙转移:当话机当前帐号正在通话中时,将来电转移到已设置的号码中 勿扰转移: 当话机开启了 DND 模式时, 将来电转移到已设置的号码中。 无应答转移:当话机当前帐号超时无人接听时,将来电转移到已设置的号码。

#### ● 通过话机端进行配置

话机端配置呼叫转移步骤如下:

1. 通过菜单->设置->呼叫设置->呼叫业务选择需要设置呼叫转移的帐号,点击 进入配置界面。

2. 开启呼叫转移并选择呼叫转移类型。

3. 输入要转移的号码并保存。

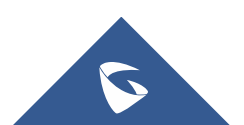

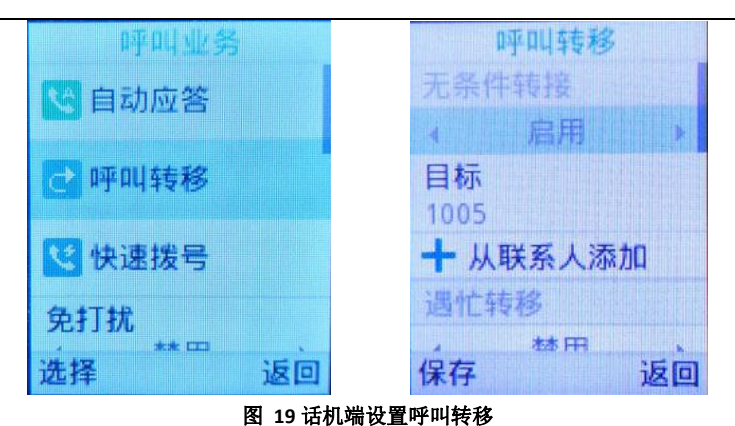

WP810 技术白皮书

#### 通过业务码进行配置

无条件转移: 摘机后键入"\*72", 听到拨号音后输入想转移到的号码。 取消无条件转移: 摘机后键入"\*73",听到拨号音后挂机,无条件转移取消。 遇忙转移: 摘机后键入"\*90", 听到拨号音后输入想转移到的号码。 取消遇忙转移: 摘机后键入"\*91",听到拨号音后挂机, 遇忙转移取消。 无应答转移: 摘机后键入"\*92", 听到拨号音后输入想转移到的号码。 取消无应答转移: 摘机后键入"\*93",听到拨号音后挂机, 无应答转移取消。

### <span id="page-15-0"></span>2.13 如何实现语音留言功能?

- 1. 登陆 SIP 服务器【分机/中继】-【分机】找到具体分机设置。
- 2. 启用本地语音信箱(默认值为"启用本地语音邮箱")并设置密码。

3. 保存后应用更改后既可以成功。

潮流 UCM 和潮流话机场景适用,其他服务器具体情况具体配置。

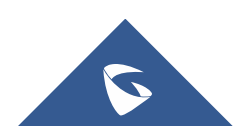

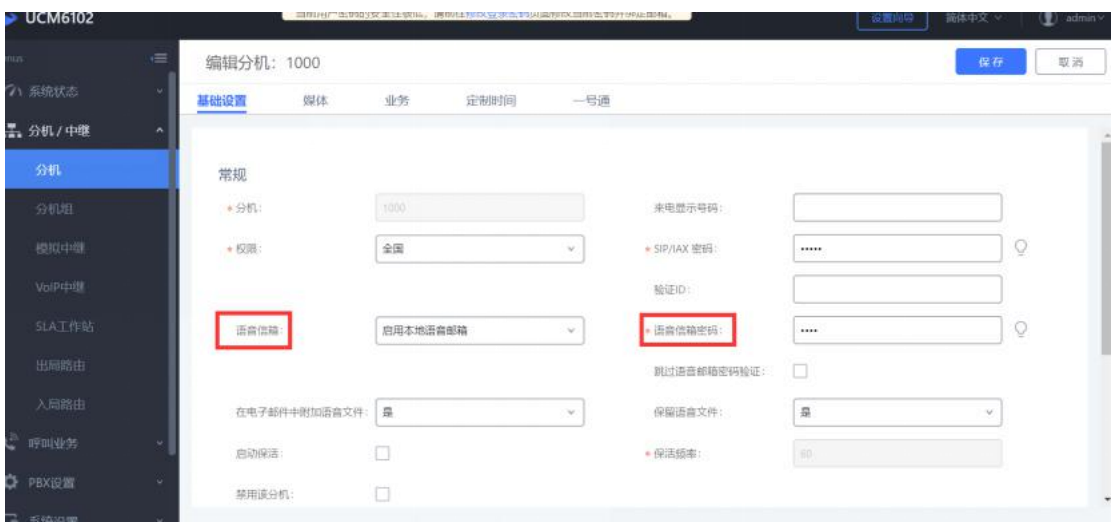

说明:

1. 语音信箱:

不启用语音邮箱:不开启语音信箱相关功能。

启用本地语音邮箱:为该用户分配一个语音信箱帐号。

启用外部语音邮箱: 为该用户转发来自外部语音系统的 notify 消息, 而本地语音邮箱将无法使用。

#### 2. 在电子邮件中附加语音文件

是否在邮件中附加语音文件, "默认"选项是指使用全局设置。全局设置在语音信箱页面的"语音信箱的 邮箱设置"中配置

3. 保留语音文件:该选项仅在本分机的"在电子邮件中附加语音文件"为 YES, 或者全局设置为 YES, 本 分机设置为 default 的时候生效。

### <span id="page-16-0"></span>2.14 如何实现留言录音转发个人邮箱?

1. 登陆 web 服务器【分机/中继】-【分机】找到具体分机设置 语言信箱: 启用本地语音信箱 (默认值为"启用本地语音邮箱") 在电子邮件中附加语音文件:是 保留语音文件:是 电子邮箱地址:设置需转发邮箱

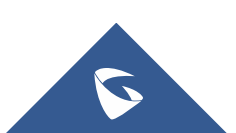

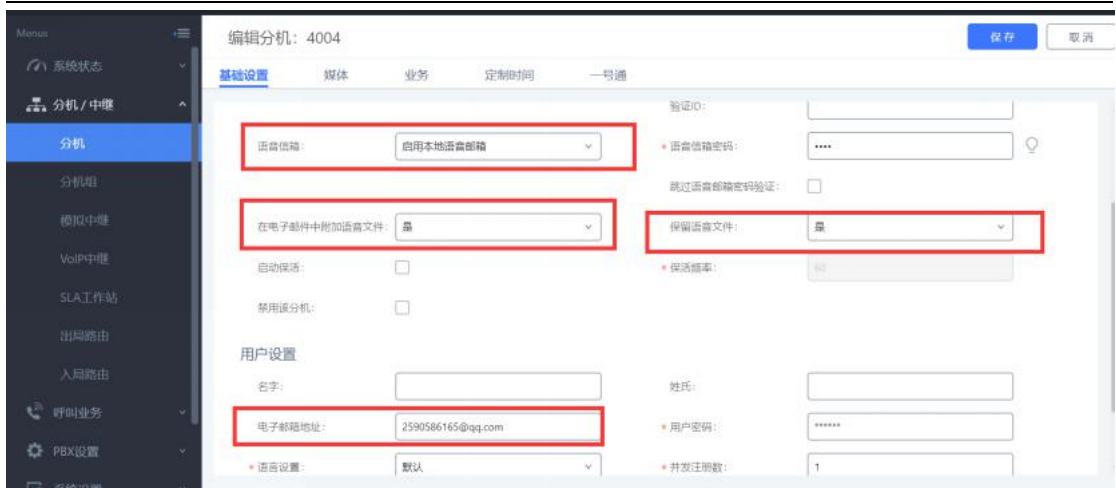

2. 保存后应用更改后既可以成功。

### <span id="page-17-0"></span>2.15 如何查看语音留言?

### 有未读留言现象:

话机首页会提示有一条语音留言。

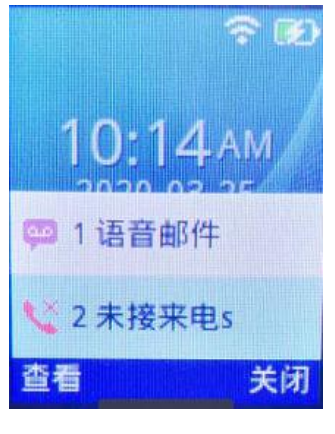

图 **20** 语音留言通知

#### 读取留言方式:

方法一:点击菜单->语音邮件,输入语音邮箱 ID\*97,输入密码读取语音信息。 注意: 语音信箱 ID 和密码取决于使用的服务提供商或 IP-PBX。 例如, UCM6xxx 作为 SIP 服务器, 则语音信箱 ID 为\*97。

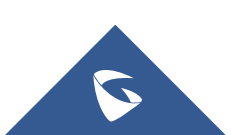

WP810 技术白皮书

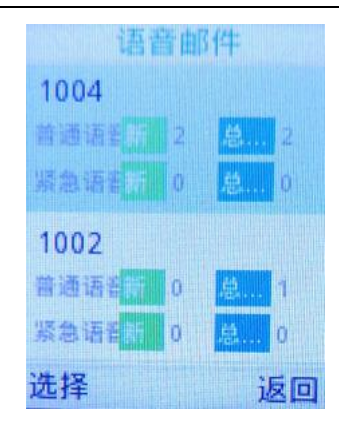

图 **21** 查看语音邮件

方法二:摘机拨打语音邮箱 ID(如\*97)后输入邮箱密码查询语音留言。

### <span id="page-18-0"></span>2.16 如何设置 DND 免打扰模式?

点击菜单->设置->呼叫业务选择免打扰来开启 DND 免打扰模式。开启后话机 界面会显示 DND 免打扰图标, 外部电话无法呼入。

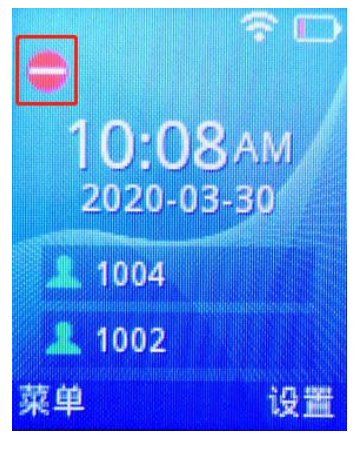

图 **22 DND** 设置

## <span id="page-18-1"></span>2.17 如何进行 PTT/组播对讲?

WP810 之间可以进行 PTT/组播对讲,可根据以下步骤完成配置:

### 启用 **PTT**对讲

您可在 WP810 LCD 菜单启用 PTT 对讲:

1. 按菜单键进入操作菜单,进入设置→高级设置→PTT/对讲→PTT/对讲。

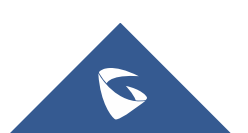

- 2. 输入多播地址和端口号,默认为 224.0.1.116:5001
- 3. 选择 PTT 对讲进入配置界面。
- 4. 开启 PTT 对讲功能, 按"保存"键保存设置。

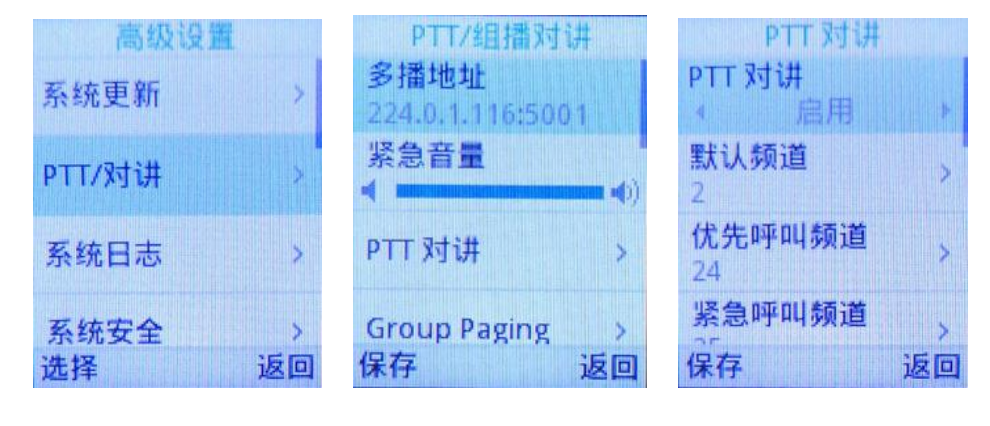

图 **23 WP810** 启用 **PTT** 功能

5. 点击 PTT 键, 选择对讲模式为"PTT"。

6. 选择需要通话的频道(光标选中在频道上即可)。如不选择则从默认频道呼 出。

7. 按住 PTT 键即可进行对讲。处于同一网络的设备将收到 PTT 呼叫。

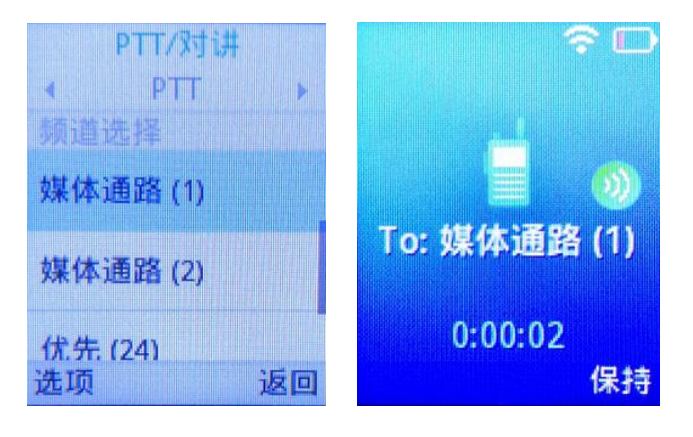

图 **24 PTT** 对讲

#### 启用组播对讲

- 1. 从话机菜单进入"设置→ 高级设置→ PTT/对讲→PTT/对讲"。
- 2. 选择 Group Paging 讲入配置界面。
- 3. 开启组播对讲模式, 按"保存"键保存配置。

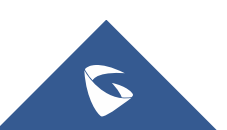

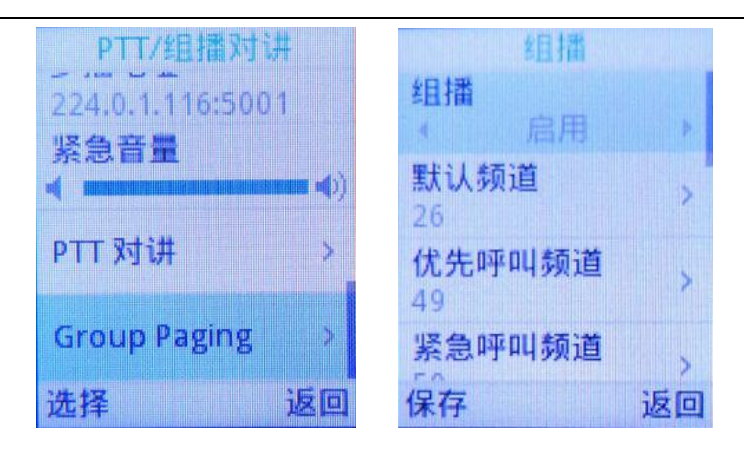

WP810 技术白皮书

图 **25** 开启组播对讲

4. 点击 PPT 键, 选择对讲模式为"组播",选择需要对讲的频道(光标选中在 频道上即可)。

5. 选择需要通话的频道(光标选中在频道上即可)。如不选择则从默认频道呼 出。

6. 按住 PTT 键即可进行对讲。处于同一网络的设备将收到组播消息。

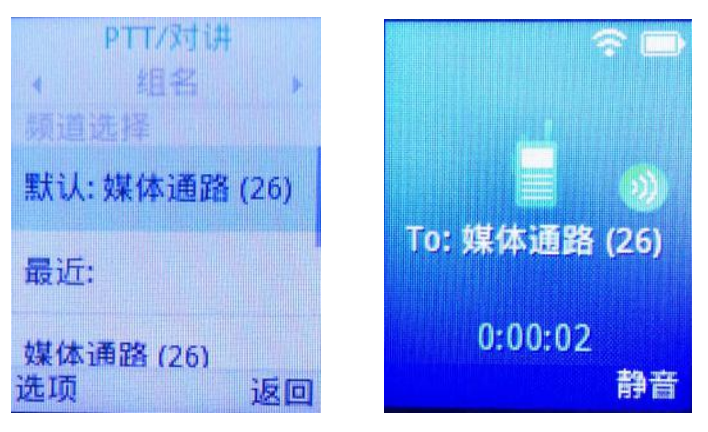

图 **26** 组播对讲

#### PTT 参数说明

#### 设置

- 多播地址:发送和接收音频呼叫的多播 IP 地址,默认是 224.0.1.116:5001。
- 紧急呼叫音量:紧急频道 PTT 呼叫音量, 默认值是 8。

#### 参数

- 默认频道:如果用户没有明确指定频道,则用该 PTT 频道进行呼叫。
- 优先呼叫频道:分配给优先呼叫的频道。
- 紧急呼叫频道:分配给紧急呼叫的频道,优先级最高。

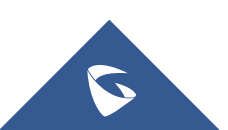

• 忙时接收:如果选否,呼入的 PTT 会话不会进行呼叫等待。如果选是,则呼入的 PTT 会话在活动语音频 道上进行呼叫等待。

• 发送方 ID: 用于识别 PTT 发送方显示名,默认为 channel(\*)。

• 负载大小(msec): 音频有效载荷大小。

• 音频编码:呼出 PTT 广播的音频编码。呼入的 PTT 音频将根据传入消息中指定的编解码进行解码。

• 频道:设置频道是否可使用,可传输,可接收,可加入频道及显示名称。

### <span id="page-21-0"></span>2.18 如何使用优先/紧急通道进行 PTT/组播对讲?

WP810 带有优先频道和紧急频道,当同时接收到多个频道信息时,接收方只 能听到优先级高的频道,其他频道会自动保持。优先级:紧急频道>优先频道> 普通频道。

具体操作步骤如下:

1. 设备接收到其他频道的消息后,如要使用优先频道发送消息,WP810 需先挂 断当前频道通话。

2. 点击 PTT 键, 选择频道为优先/紧急频道 (光标选中在频道上即可)。 (如默 认频道已设为优先频道,可跳过此步骤。)

3. 长按 PTT 键呼出。

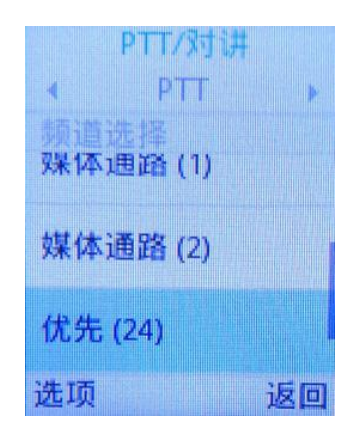

#### 图 **27** 优先频道对讲

使用优先/紧急频道时,其他正在通话的频道会自动切换为优先级高的频道, 优先级低的频道会被自动保持。如图为 WP820 同时受到两个频道时的画面截图, WP820 同时受到来自频道 24 和频道 2 的消息, 频道 2 被自动保持。

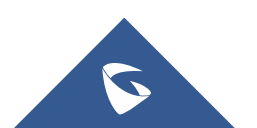

WP810 技术白皮书

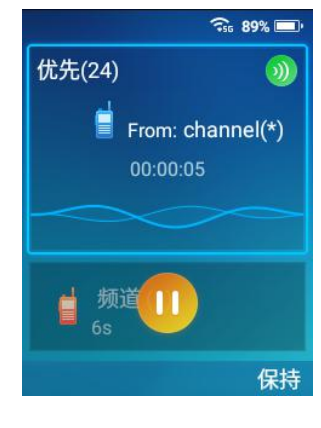

图 **28** 接收方界面

## <span id="page-22-0"></span>2.19 如何进行多播对讲?

除 PTT 对讲和组播外, WP810 还可以和其他设备进行多播对讲, 可根据以 下步骤完成配置:

启用多播对讲

1. 按菜单键进入操作菜单,进入设置→高级设置→PTT/对讲。

2. 选择"多播对讲"进入配置界面,启用多播对讲。

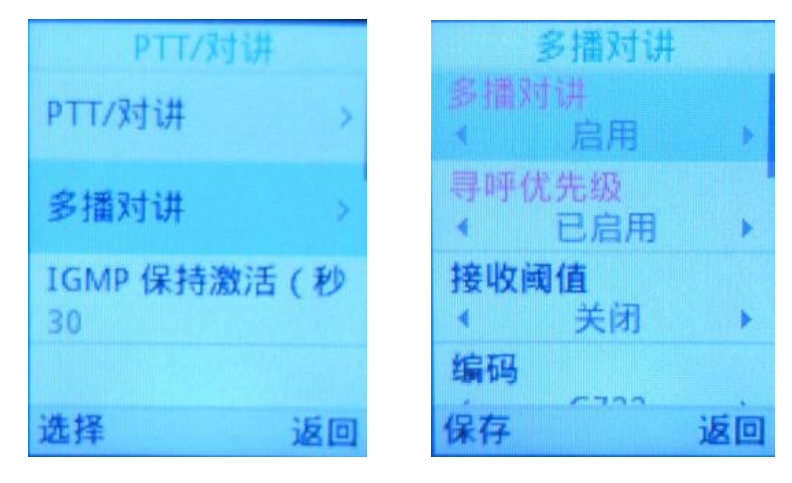

图 **29** 开启多播对讲

3. 选择"媒体通路"进入频道配置界面,选择想要配置的频道点击"选择"。 4. 配置频道的多播地址和标签。建议使用 224.0.0.25~224.0.0.225 之间的地址。 在配置多播地址时,需要配置 IP 和端口号, 如图配置 WP810 的多播地址为 224.0.20.20,端口号为 5022,输入 224\*0\*20\*20#5022 即可。

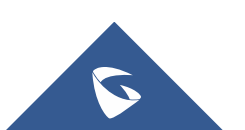

#### 多播对讲 媒体通路 1 多播地址 已启用 H X. 224.0.20.20:5022 接收阈值 标记 大才 N.  $\mathcal{A}$  $123$ 编码 G722  $\epsilon$ Þ 媒体通路 保存 返回 保存 返回

#### WP810 技术白皮书

图 **30** 配置多播地址

#### 进行多播对讲

1. 点击多功能键,选择对讲模式为"多播对讲"。

2. 选择需要对讲的频道(光标选中在频道上即可)。如不选择则从默认频道呼 出。

3. 按住多功能键即可进行多播对讲。处于同一网络的设备将收到组播信息。

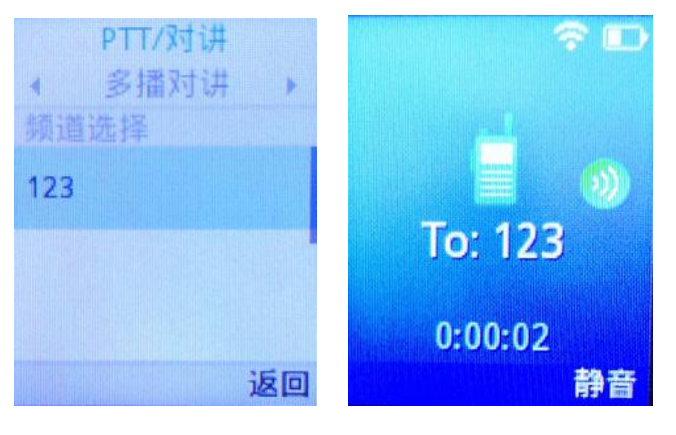

图 **31** 进行多播对讲

#### 参数设置

多播地址:发送和接收音频呼叫的多播 IP 地址。

接收阈值: 有11个等级, 分别是"不使用、1、2、3…10", "不使用"最高, "10"最低, 它的主要作 用是判断组播和 sip 通话的优先级。

——不使用:组播不能覆盖正常的 sip 通话。

——选择等级:组播可以覆盖比自己等级低的 sip 通话,即正常通话中,有等级高的组播组发媒体过来时, sip 通话会被挂断,自动接收组播媒体。如:阈值设置了等级 5,那么 priorityl-4 对应的组播地址优先级 会高于 sip 通话从而覆盖当前 sip 通话, priority5-10 对应的组播地址会低于 sip 通话不会覆盖当前 sip

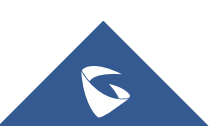

通话。

寻呼优先级:开关各组播组之间的优先级,

——选择不使用,priority 的优先级不起作用,各组播组之间的优先级是一样的,谁先发媒体过来就进入 谁的组播组。

——选择使用,组播组的优先级按照 priority 的顺序来,1 最高,10 最低。比如,话机当前加入的是 priority5对应的组播组,此时priority1对应的组播组也有组播媒体发过来,那么话机就会挂断priority5 的组播组,自动进入 priority1 的组播组。如果是 priority5 以后的组播组发媒体过来,则不会影响当前 通话。

## <span id="page-24-0"></span>3 常见问题

## <span id="page-24-1"></span>3.1 如何设置黑名单?

1. sip 服务器开启黑名单业务码。(默认开启)

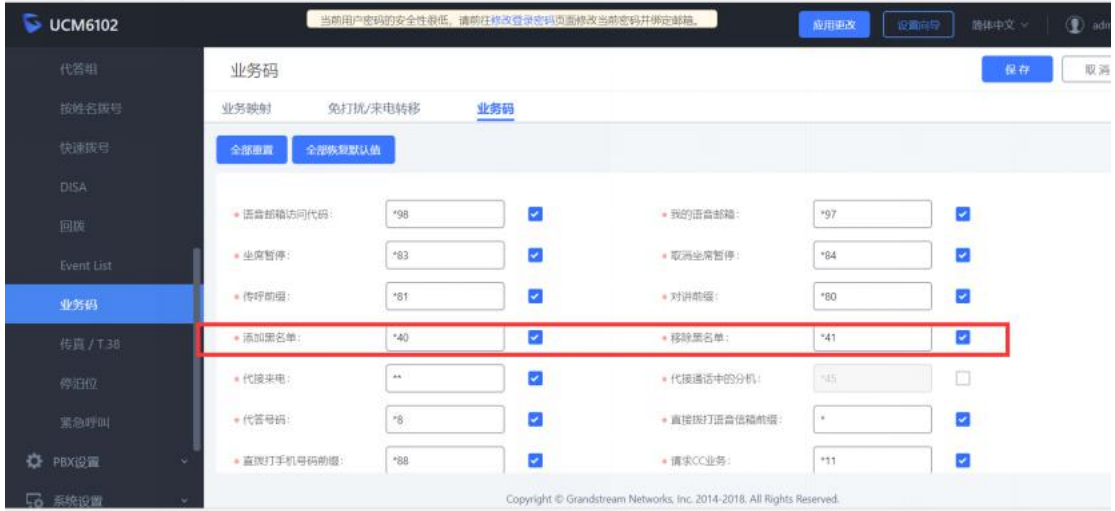

2. 话机拨打\*40+号码(需添加的黑名单号码)即可添加,sip 服务器可 查看黑 名单列表,\*41+号码为移除黑名。

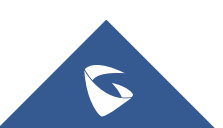

### <span id="page-25-0"></span>3.2 如何导入/导出电话薄?

1. 用电话薄工具 Universal Phonebook Editor v3.6.7 制作好电话薄的 XML 文件。

2. 登陆 web 界面, 点击 Directory->电话本管理, 点击"上传"上传 xml 电话 簿。

3. 点击"下载"导出电话簿。

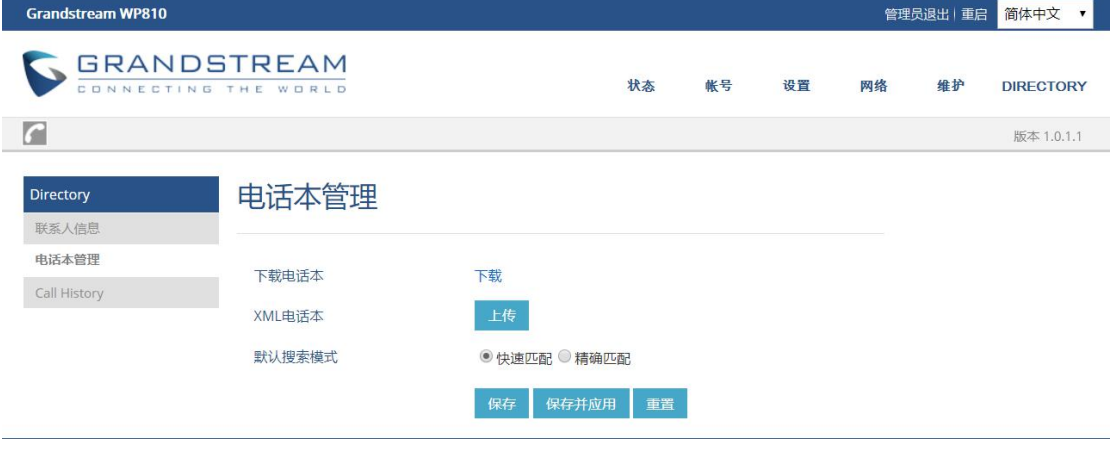

图 **32** 导入导出电话簿

Universal Phonebook Editor v3.6.7

下载地址: <http://www.grandstream.cn/Xiazai.aspx?TypeId=66>

使用说明: http://www.grandstream.com/tools/phonebook editor guide.pdf

### <span id="page-25-1"></span>3.3 如何修改管理员密码?

- 1. 进入 Web 页面,点击维护->页面访问。
- 2. 输入原管理员密码和新管理员密码。
- 3. 保存并应用。修改用户密码同理。

注意:原管理员密码为随机密码,在电池仓查看;用户密码为 123。

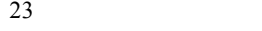

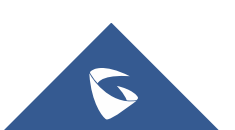

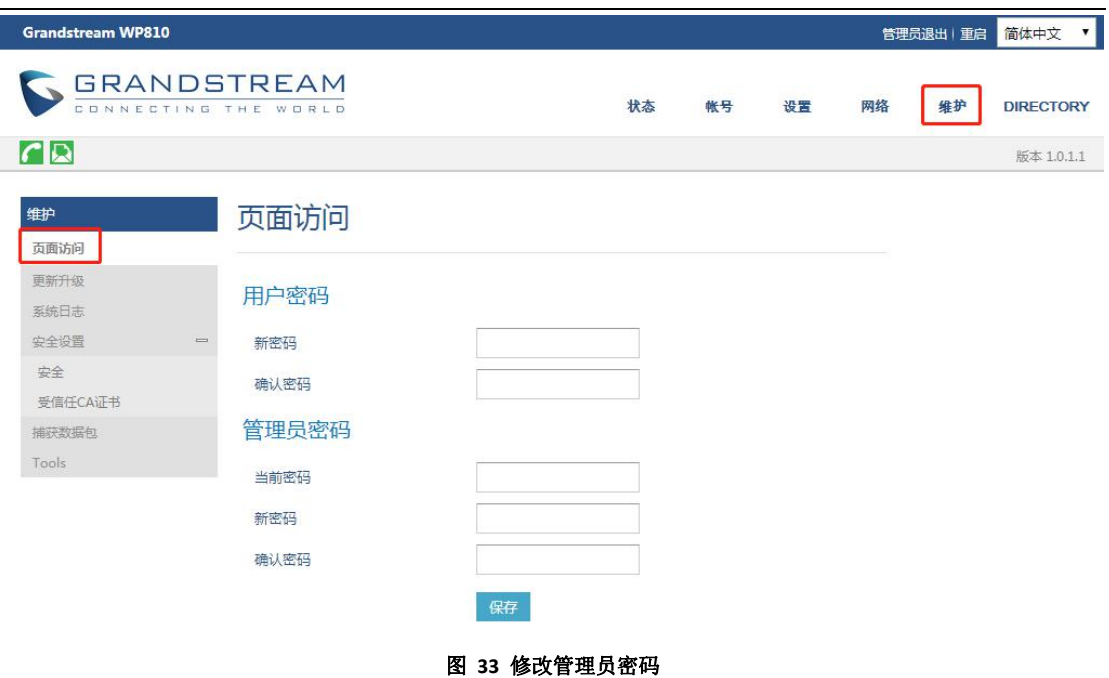

## <span id="page-26-0"></span>3.4 如何设置话机语言?

- 1. 点击菜单->设置->基础设置-语言。
- 2. 选择所需语言,点击保存。

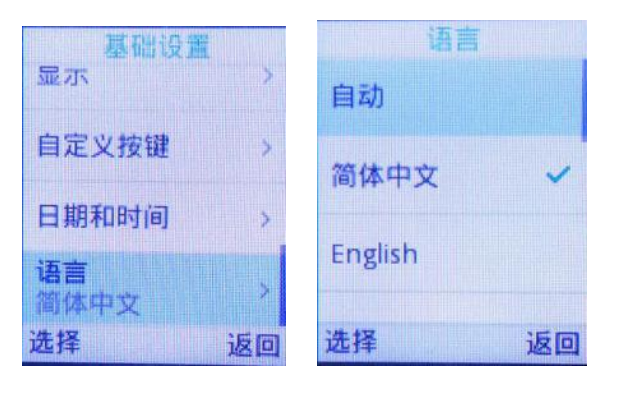

图 **34** 修改语言

## <span id="page-26-1"></span>3.5 如何设置话机时间?

- 1. 话机 LCD 界面点击设置->基础设置->日期和时间。
- 2. 自定义日期、日期格式、时间、时间格式、时区、NTP 服务器。
- 3. 点击保存。

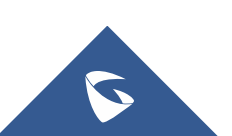

WP810 技术白皮书

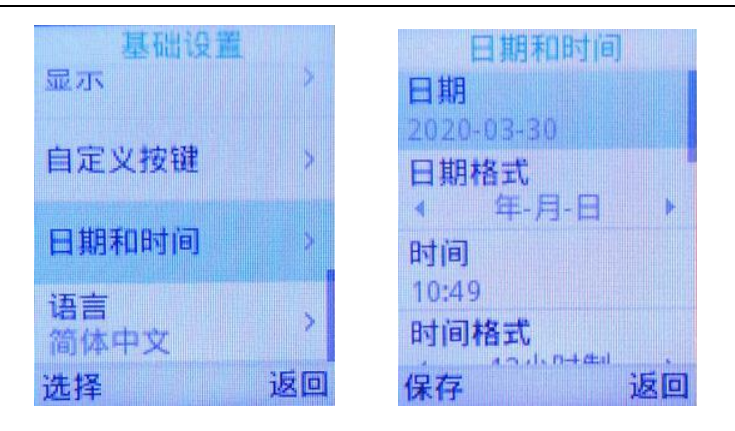

#### 图 **35** 修改话机时间

### 3.6 如何锁屏话机?

### 在话机上设置键盘锁

- 1. 进入设置→基础设置→显示→锁屏.
- 2. 开启锁屏开关。
- 3. 当你想设置为 PIN 码锁屏时, 点击设置密码, 输入 6 位密码。

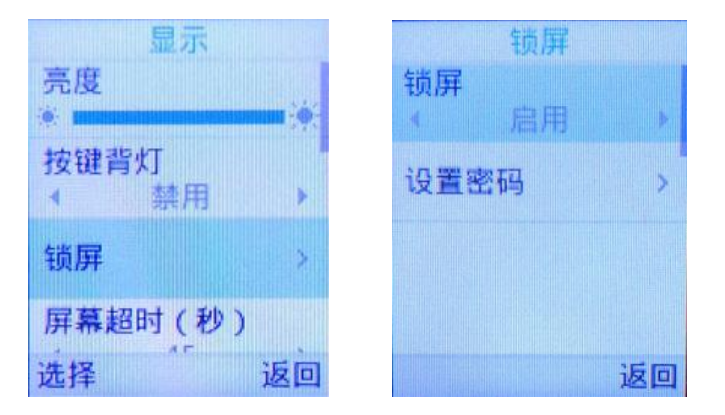

#### 图 **38** 锁屏密码设置图

4. 开启后你可以选择修改密码或者关闭密码,关闭密码后,无密码锁屏。

#### **● 锁定/解锁屏幕**

启用锁屏

长按"#" 键大约 2 秒。

或者在话机处于待机状态时按下挂机/电源键。

解除锁屏

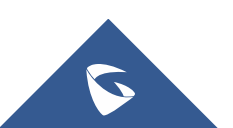

键盘锁: 按下"解锁"(左软按键),然后按"#"键解锁。 PIN 码锁: 按下"解锁"(左软按键), 输入 6 位数字密码解锁。

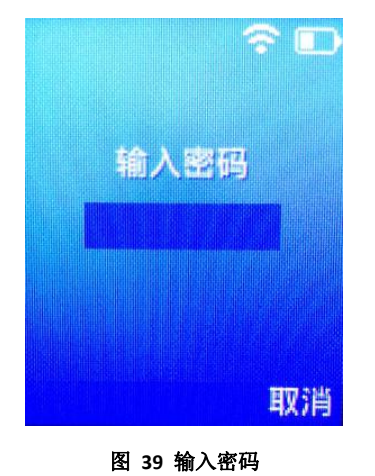

## <span id="page-28-0"></span>3.7 如何设置静音/振动模式?

- 1. 进入话机 LCD 菜单界面, 点击设置->基础设置->声音
- 2. 开启静音模式/振动模式。

| 返回 |
|----|
|    |

图 **40** 静音**/**振动模式

### <span id="page-28-1"></span>3.8 如何设修改话机铃声?

- 1. 进入话机 LCD 菜单界面,点击设置->基础设置->声音
- 2. 选择默认来电铃声进修修改。

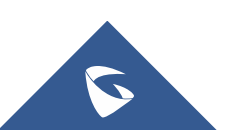

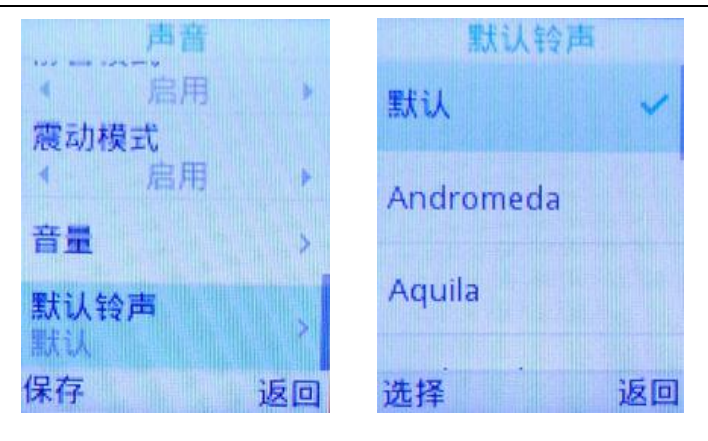

图 **41** 修改铃声

## <span id="page-29-0"></span>3.9 如何设置话机自动应答?

- 1. 进入话机 LCD 菜单界面, 点击设置->呼叫设置->自动应答。
- 2. 选择要配置自动应答的账号,点击"选择"。
- 3. 开启自动应答。

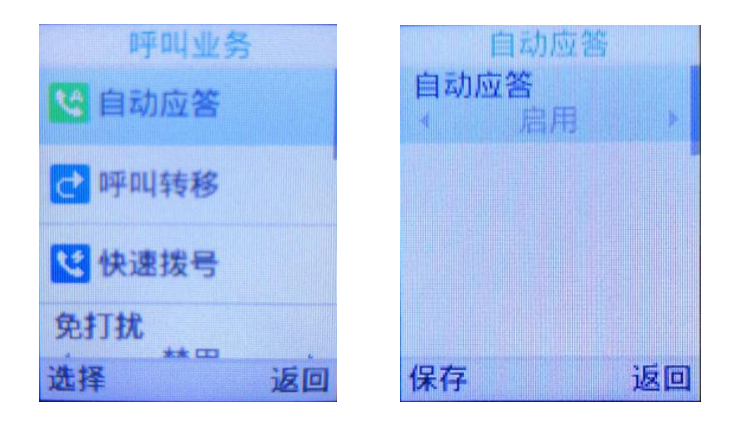

图 **42** 开启自动应答

## <span id="page-29-1"></span>3.10 如何设置通话中拒绝新来电?

话机的 web 界面下设置-呼叫特征功能下, 禁止呼叫等待设置为是, 即可在通话 中拒接新来电。或者业务码: 摘机后键入"\*50", 听到拨号音后挂机。

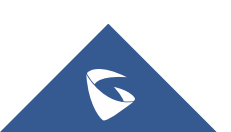

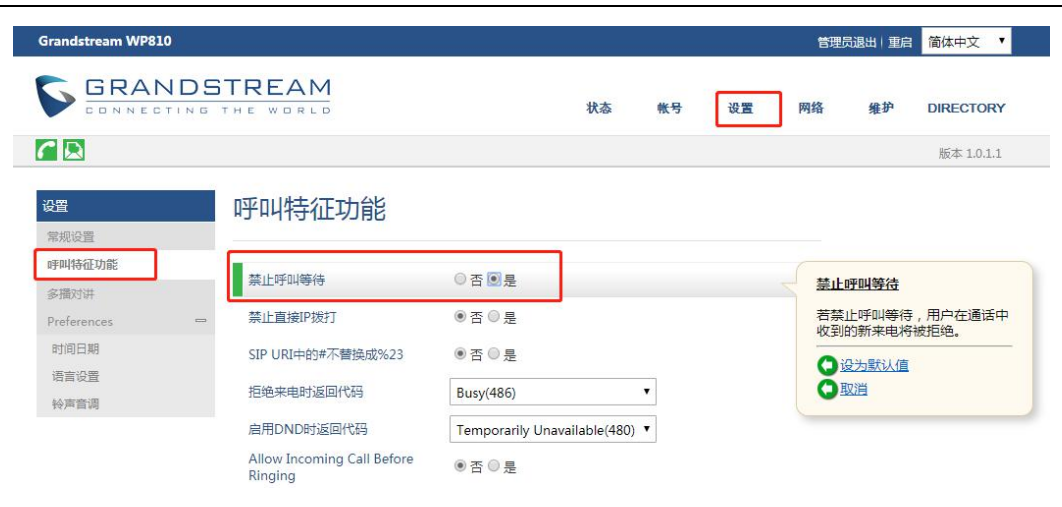

图 **43** 禁止呼叫等待

### <span id="page-30-0"></span>3.11 如何配置来电不显示号码?

- 1. 进入 Web 页面, 点击账号->SIP 设置->基本设置。
- 2. 来电 ID 显示选择"不使用"。

来电ID显示 ○自动图不使用 O From头域

#### 图 **44** 取消来电显示

## <span id="page-30-1"></span>3.12 如何查看话机版本信息?

进入话机 LCD 菜单界面, 点击菜单->状态->系统状态即可查看系统版本、MAC 地址等信息。

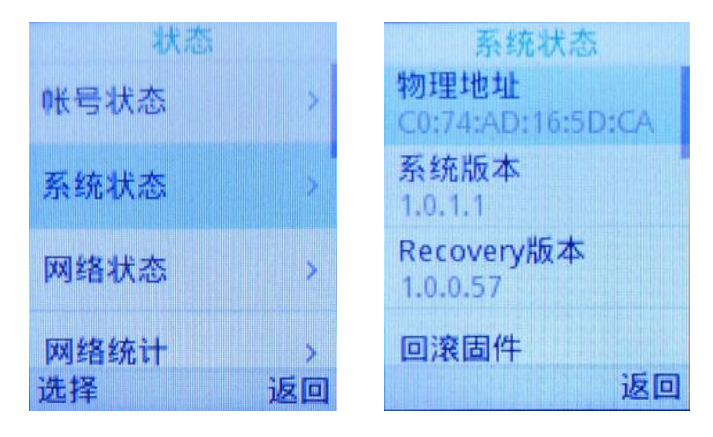

图 **45** 查看系统信息

## <span id="page-31-0"></span>3.13 话机分机注册掉线处理方式?

- 1. 话机注册期限改至 1-5(默认 60, 单位为分钟);
- 2.开启"启动 options 保持激活";

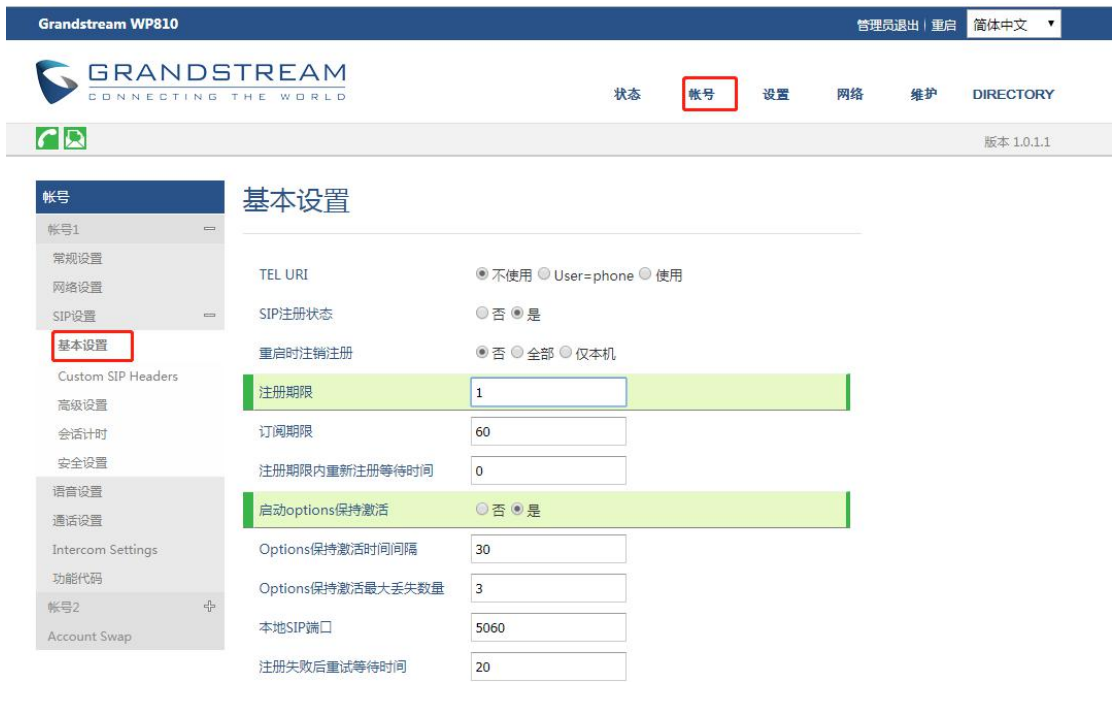

图 **46** 开启保活

3.开启"使用随机端口";

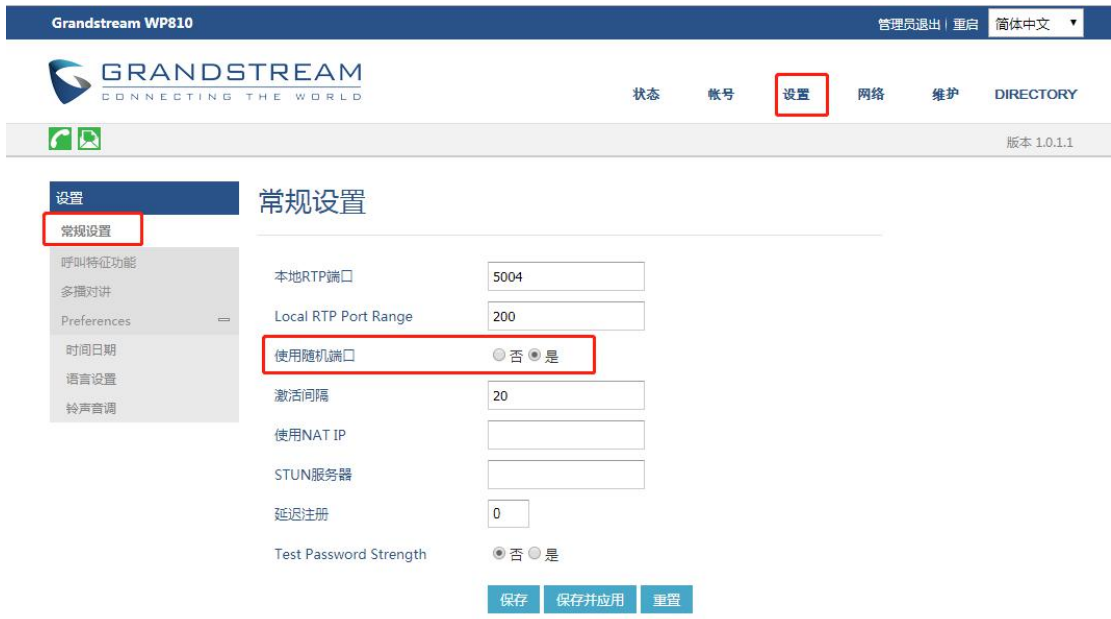

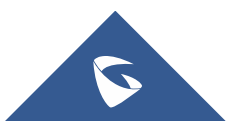

#### 图 **47** 开启随机端口

4. 将离线状态的账号的"激活账号"选项关闭, 然后重新激活。

### <span id="page-32-0"></span>3.14 如何预置保存 SSID?

WP810 可预先设置保存好 SSID,当网络中有次 Wi-Fi 时会自动连接,方便部署。

1. 进入 Web 页面, 点击网络->WiFi Settings。

2. 选择"使用", 填写 SSID、类型、密码和网络配置。最多可配置 10 个 SSID。

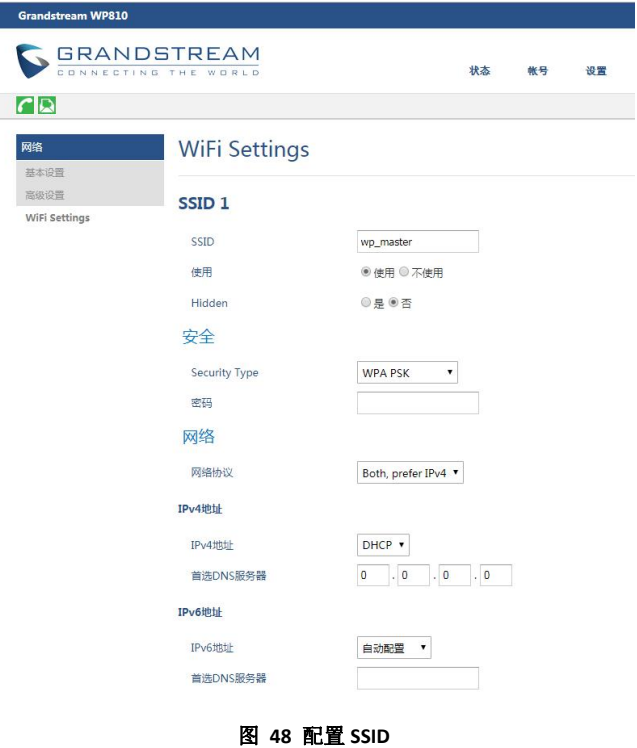

### <span id="page-32-1"></span>3.15 如何手动升级固件?

1. 进入话机 web 界面, 选择系统维护->更新升级->Upgrade Firmware。

2. 点击"Start"按钮, 选择升级固件路径上传固件。

3. 上传完成后,用户可以在 WP810 屏幕上看到升级开始。升级新固件版本后, 话机将重新启动。

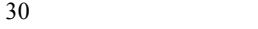

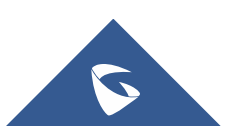

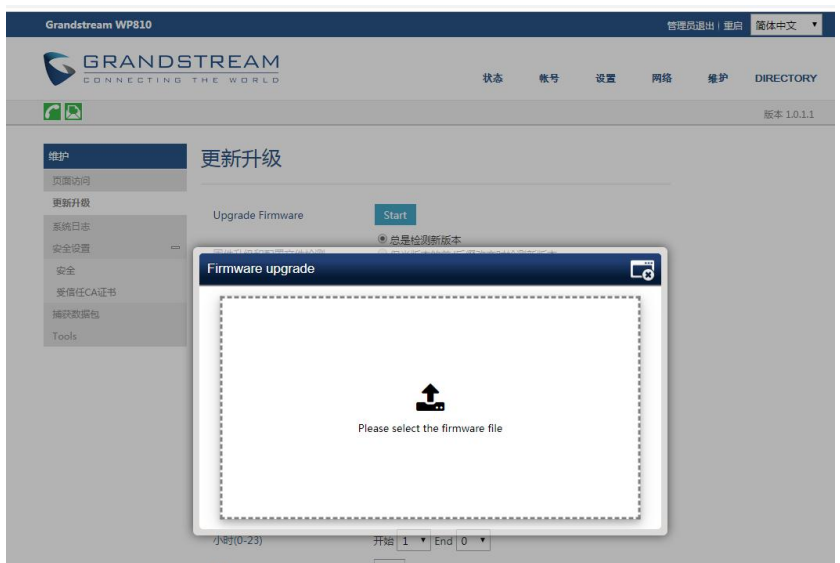

图 **49** 手动升级

## <span id="page-33-0"></span>3.16 如何服务器方式升级固件?

- 1. 本地搭建服务器 TFTP, HTTP, HTTPS。(本文搭建 HTTP)。
- 2. 服务器路径下放置固件的 bin 文件。
- 3. 访问话机 web 界面,系统维护->更新升,开启固件升级和配置文件检测

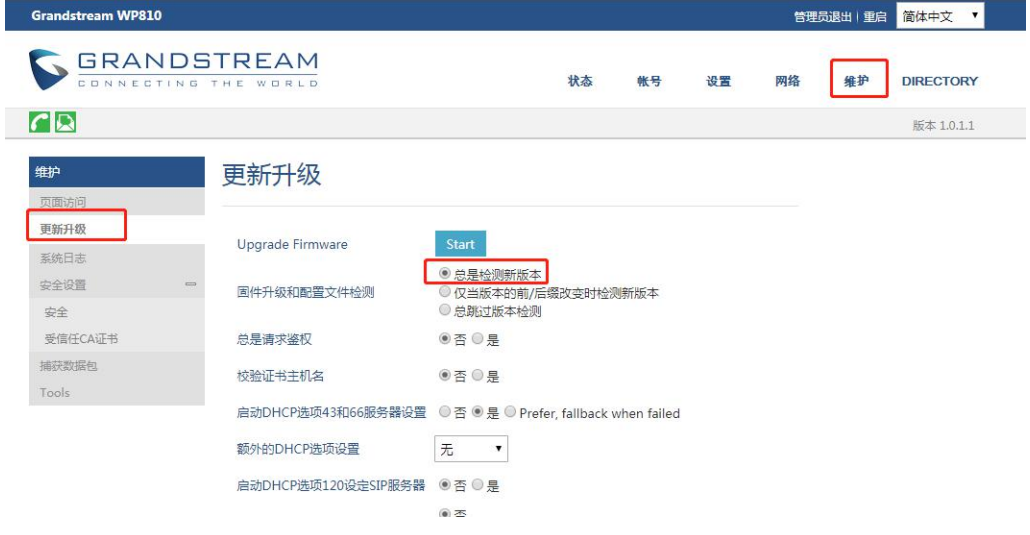

#### 图 **50** 开启自动升级检测

- 4. 进入维护->更新升级->固件,选择固件升级方式为 HTTP,输入服务器地址。
- 5. 点击保存并应用,话机会自动更新重启。

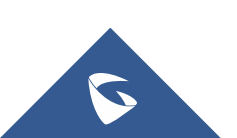

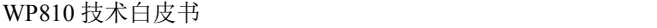

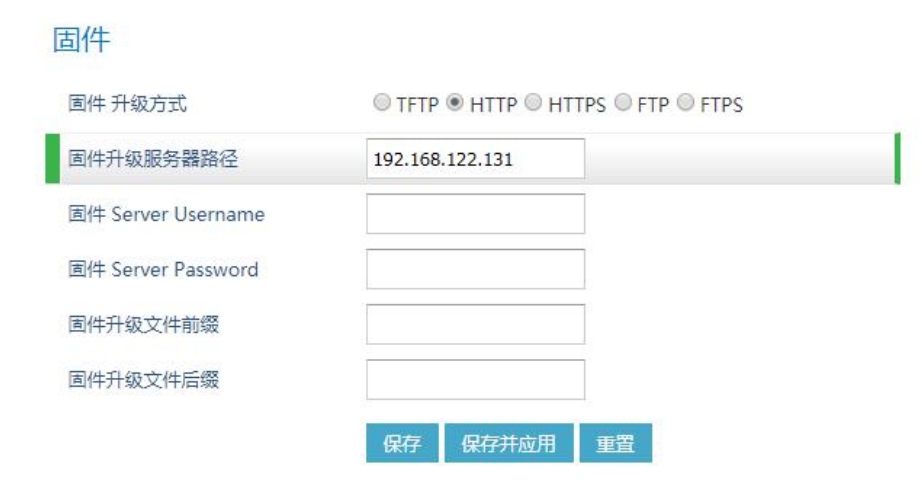

图 **51 HTTP** 升级

## <span id="page-34-0"></span>3.17 如何手动下载/上传配置文件?

- 1. 进入 Web 界面, 点击维护->更新升级->配置文件。
- 2. 点击下载按钮,下载文件模板。

3. 根据配置模板 Configuration Template , 修改对应选项的 P 值, 保存文件。配

置模板可以在 <http://www.grandstream.com/support/tools> 中下载。

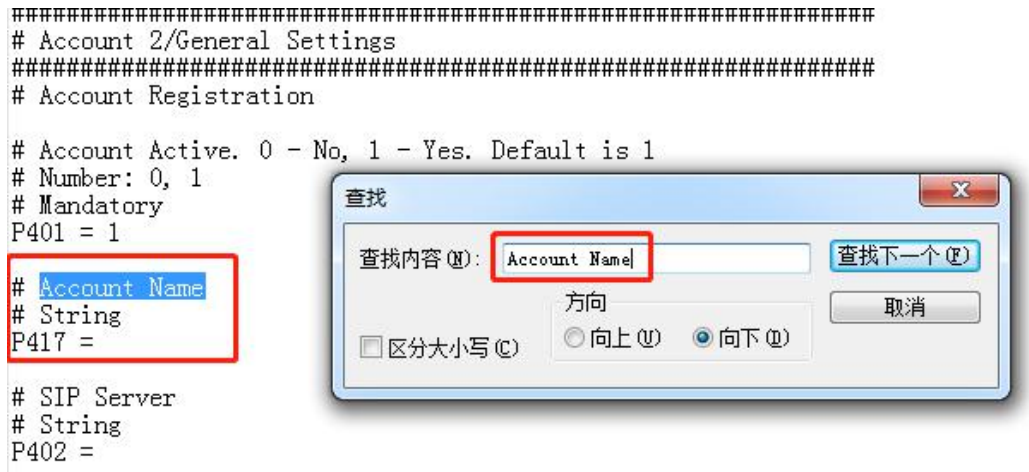

4. 点击"上传"按钮, 上传 config.txt 文件, 重启话机。

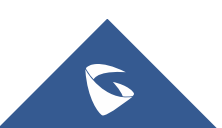

## <span id="page-35-0"></span>3.18 如何通过服务器上传配置文件?

1. 使用<sup>XML Configuration File Generator v3.5</sup> 工具, 根据配置模板生产 WP810 的 xml

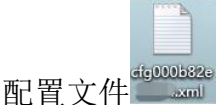

下载地址:<http://www.grandstream.com/support/tools>

使用说明:

http://www.grandstream.com/sites/default/files/Resources/xml\_configur ation file generator windows user guide.pdf

- 2. 将文件上传至 TFTP/FTTP/HTTPS 服务器。方法与服务器升级固件相同。
- 3. 在维护->更新升级->配置文件中选择更新方式和服务器信息。

#### 配置文件

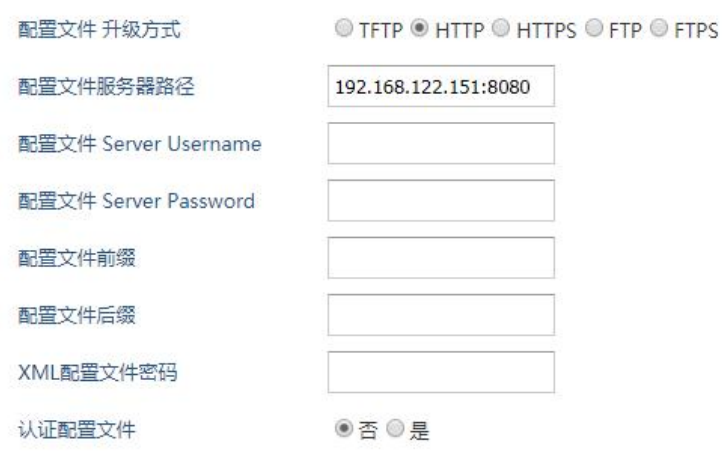

图 **52** 服务器更新配置

4. 点击保存并应用即可。

### <span id="page-35-1"></span>3.19 如何一键触发固件和配置更新?

1. 进入 Web 页面, 在维护->更新升级中填写配置文件和固件的升级方式和服务 器路径。

2. 进入维护->Tools 页面

3. 点击更新升级后的"开始"按钮, 话机会自动检测固件和配置文件并更新。

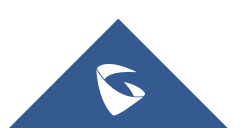

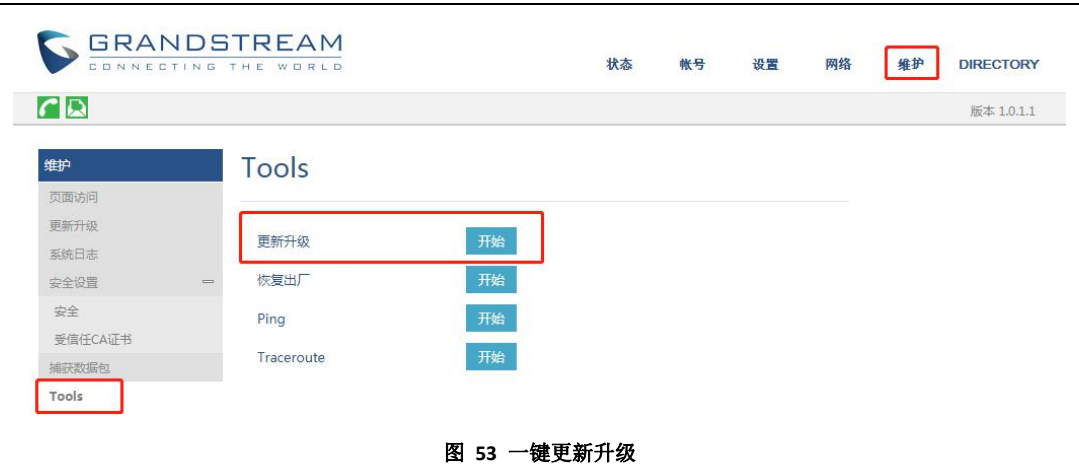

## <span id="page-36-0"></span>3.20 如何进行恢复出厂?

### 通过话机菜单恢复出厂设置

- 1. 在 WP810 菜单页面上,进入设置→高级设置→恢复出厂。
- 2. 在新窗口中,使用左软键确认恢复出厂。

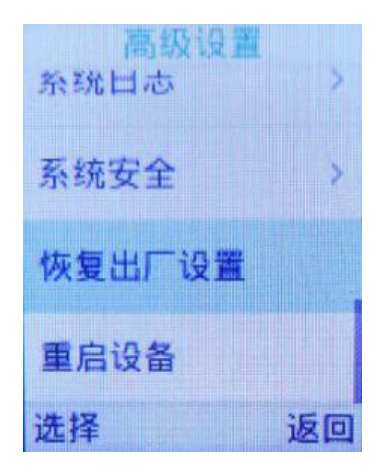

#### 图 **54 LCD** 菜单恢复出厂

确认重置后,手机将以默认出厂设置重新启动。

#### 通过 **Web** 页面恢复出厂设置

- 1. 登录 WP810 Web GUI, 进入维护→Tools。
- 2. 单击"开始"恢复出厂。
- 3. 弹出确认恢复出厂设置窗口。
- 4. 单击确定将话机恢复到出厂设置。

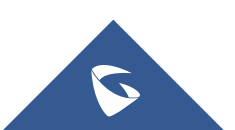

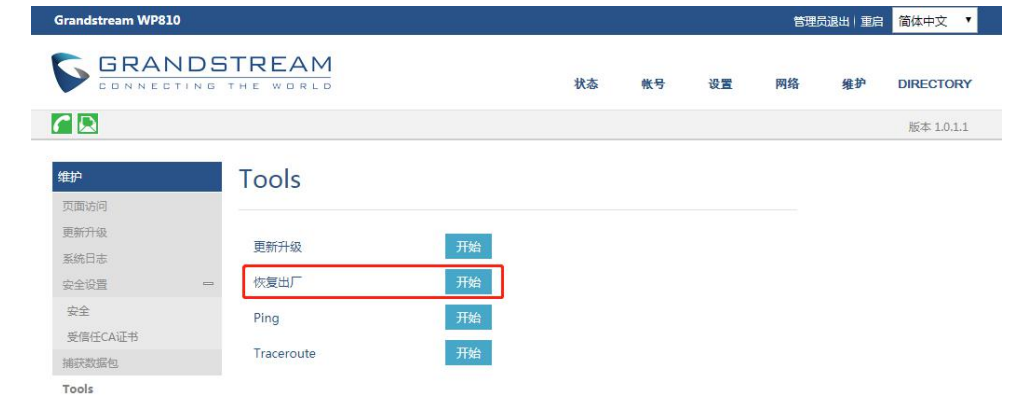

图 **55 WP810 Web GUI** 确认恢复出厂

## <span id="page-37-0"></span>3.21 如何备份文件?

- 1. 进入 Web 页面, 点击维护->更新升级->配置文件。
- 2. 找到 Export Backup Package, 点击"下载"下载备份文件。

3. 找到 Restore from Backup Package,点击"上传"选择之前下载的备份文件即 可恢复备份。

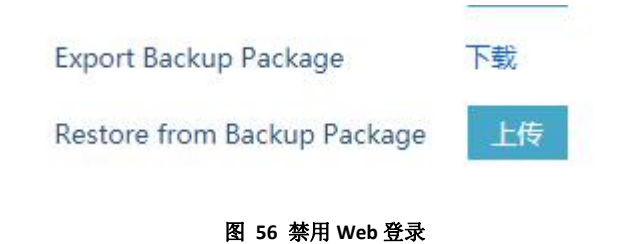

## <span id="page-37-1"></span>3.22 如何抓取系统日志?

1. 进入话机 web 界面, 进入维护->系统日志;

2. 系统日志协议为 UDP, 系统日志服务器地址填写本地电脑 IP 即可, 系统日 志级别为 Debug。

3. 保存并重启话机。

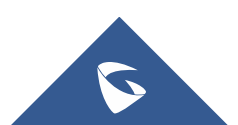

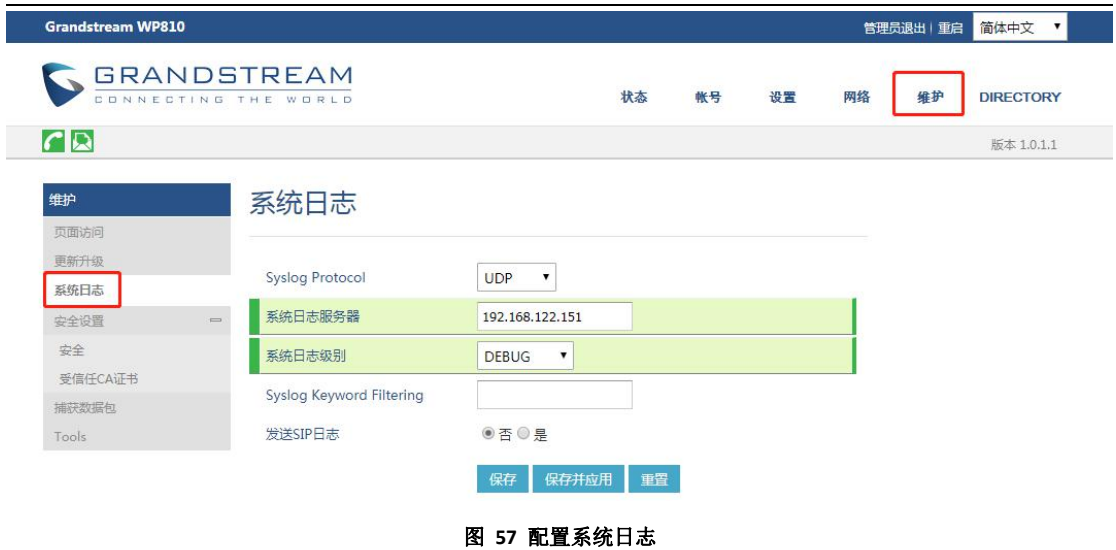

4. 电脑上安装 wireshark, 选择话机配置路径的电脑网卡开始抓包。

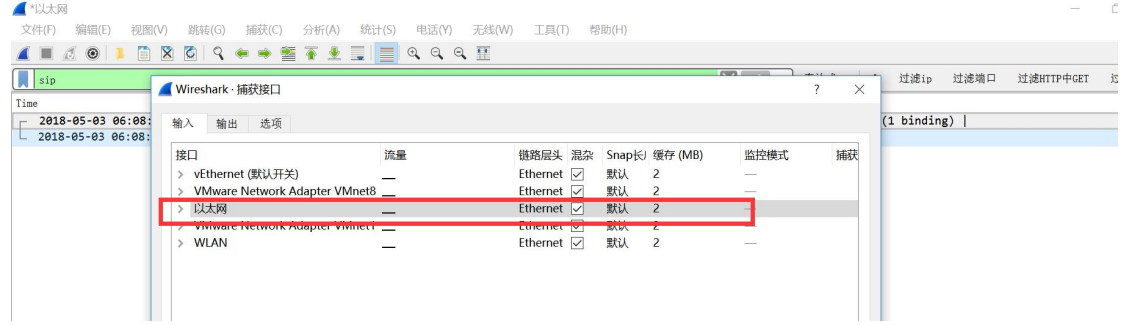

### <span id="page-38-0"></span>3.23 如何抓取数据包?

- 1. 进入话机 web 界面, 进入维护->获取数据包;
- 2. 选择捕获数据包的存储地址,可选择内部存储或 USB。
- 3. 选择是否包含 RTP 包,为通话内容数据包。
- 4. 点击"开始"抓包,点击"停止"后即可下载数据包。

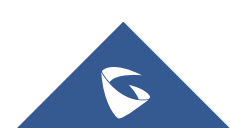

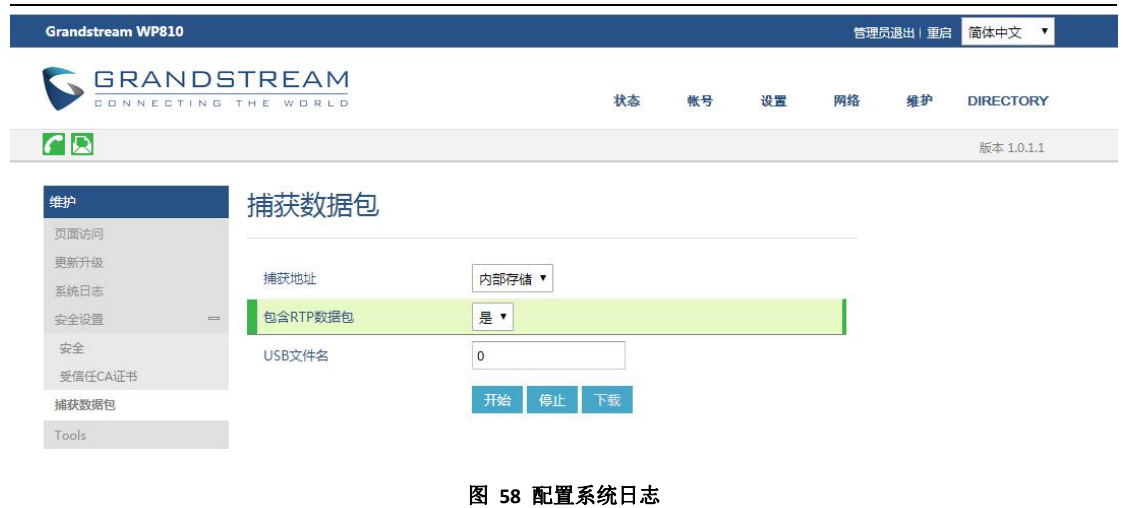

# <span id="page-39-0"></span>4 更多支持

- 详细配置及功能介绍请参考我司官网: [http://www.grandstream.com/](http://www.grandstream.cn/)
- 如有疑问, 请拨打技术支持热线: 4008-755-751

S